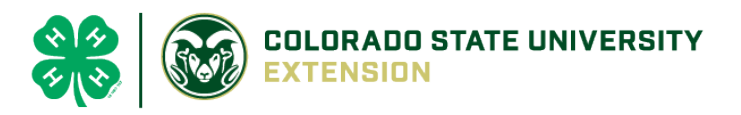

# 4-H Online 2.0 Animal Entry Guide

Horse Project *\*Note: For 4-H Members 8 and above*

## NOTE: Horse IDs must be entered before May 1.

- 1. Login to **4Honline.com**
- Using your family email and password to log in
- 2. Click "View", next to Member's Name

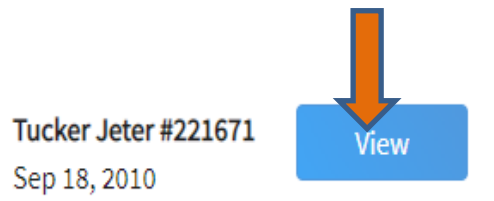

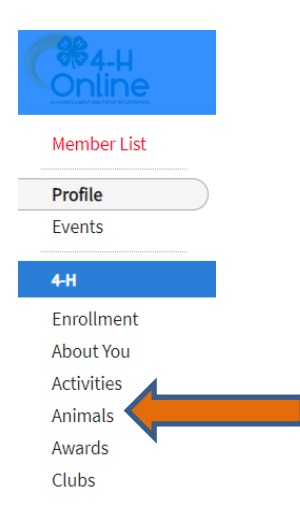

3. Locating 'Animals'

 $\equiv$ 

Profile

**First Name** Middle Name **Last Name** 

Jeter

**Desktop**, select "Animals" from the left side navigation

**Smart Phone or Tablet, click on the 3 bars in the top left corner** 

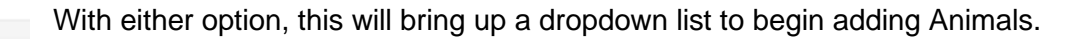

### 4. Adding an Animal

● Click "Add an Animal"

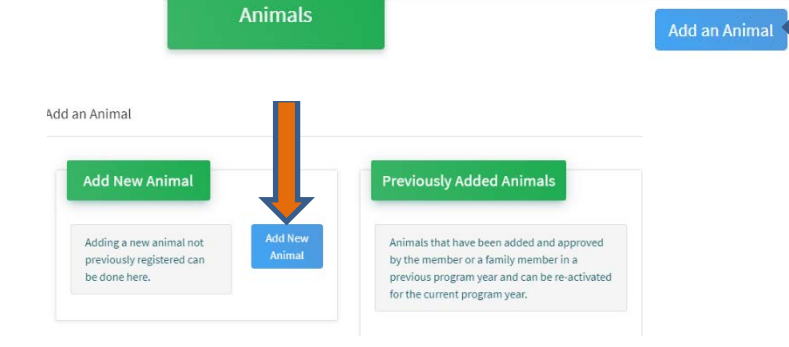

Select Horse, from the drop down. **REQUIRED:** Enter Animal's name, click "Save" AddanAnimal<br>AddanAnimal

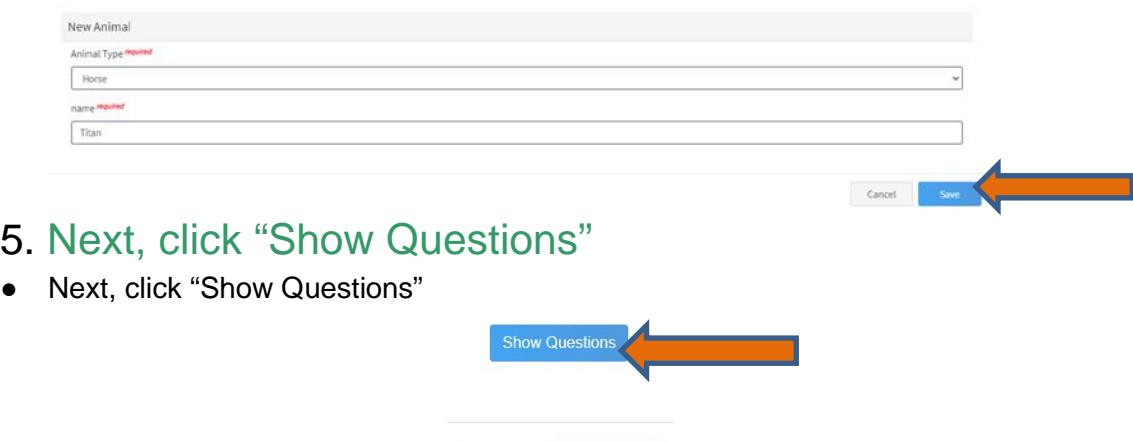

● The animal's name will be carried over from the previous screen. This would be the Animal Common Name or Barn Name

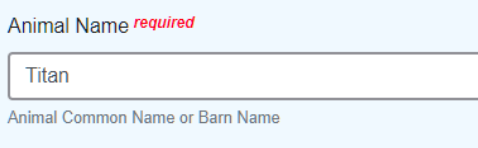

• **REQUIRED:** Enter the animal's birth date.

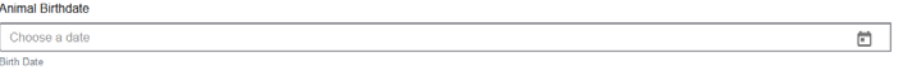

Back

• **REQUIRED:** Choose the breed from the drop-down box. Choose "other breed" or "mixed breed" if breed isn't listed. ONLY select one breed.

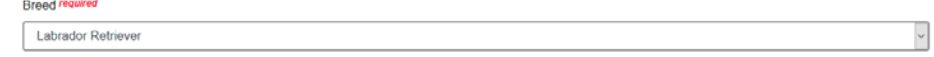

• **NOT REQUIRED:** Fill in a description of the horses' colors and markings.

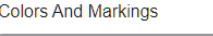

Provide any specific animal colors and/or markings.

• **NOT REQUIRED:** Enter the horses' height in inches as measured from the ground to withers (highest point of the horses' shoulders).

 $\overline{\phantom{0}}$ 

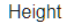

Enter the horse's height in hands as measured from the ground to the withers (highest point of the horse's shoulders) Example: 4 inches = 1 hand

• **NOT REQUIRED:** Enter Premises or Location ID, if applicable in your county.

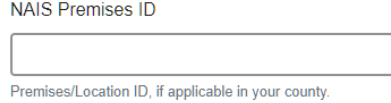

• **REQUIRED**: Enter whether you own or lease the horse.

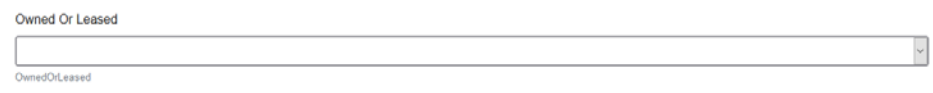

• **NOT REQUIRED:** Enter the registered name if your horse is registered.

**Registered Name** 

Registered Horse's Name (Use Common Name if not registered)

**REQUIRED:** Enter the Animal Gender – male or female.

Animal Gender Male

• **NOT REQUIRED:** Enter Tattoo or Brand, if applicable

Tattoo

Tattoo or Brand, if applicable.

### 6. Click "Next" to continue to the file uploads section

- **REQUIRED IMAGES:** Horse (Front/Face View), Horse (Left Side), Horse (Right Side), If applicable, Horse (Lease Agreement)
- All other upload sections are not required

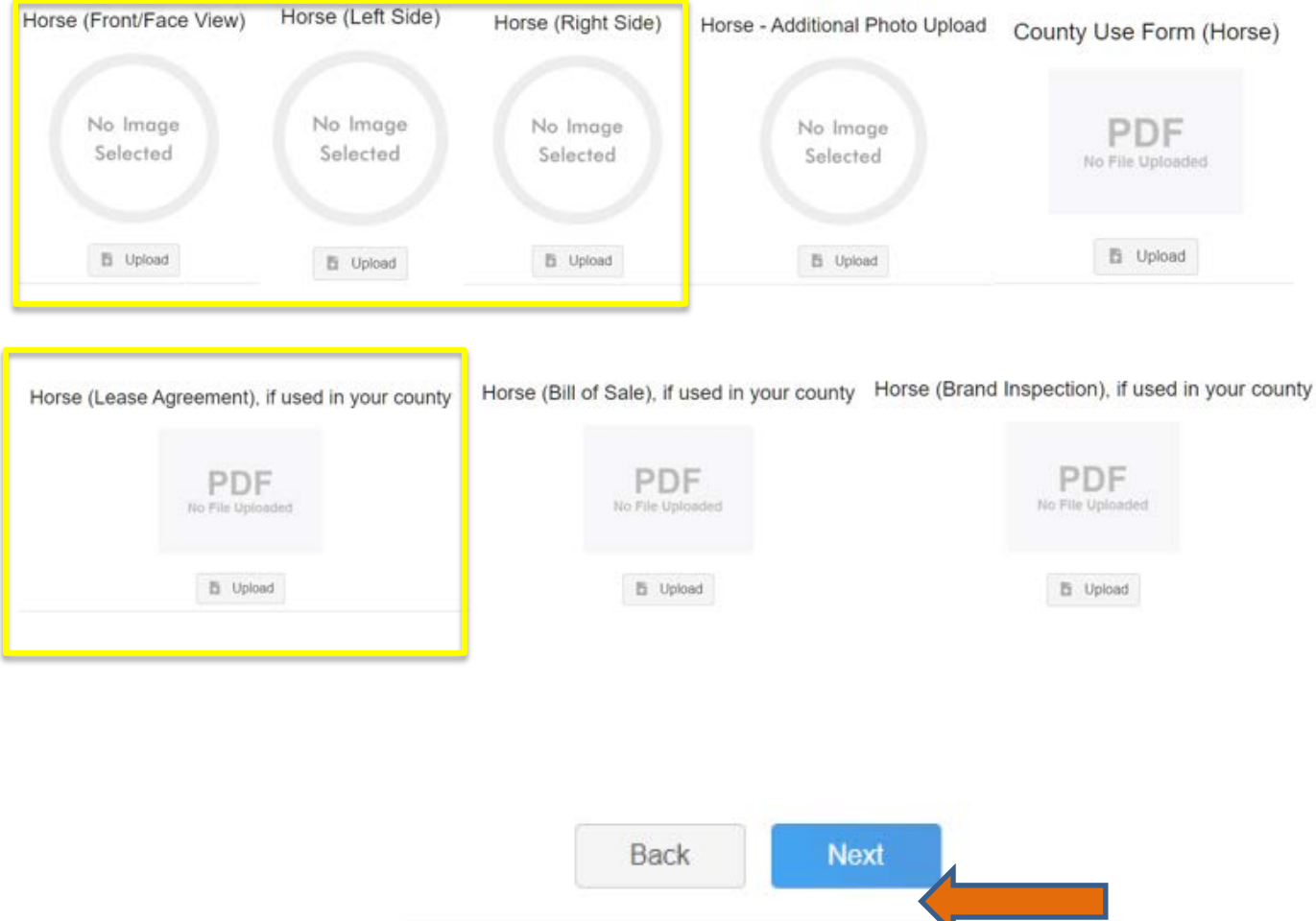

7. Confirm all information, then click 'submit'

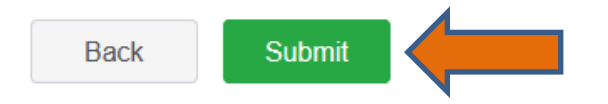

#### 8. To add an additional animal

• From the submission confirmation screen, select the Animals tab on left side of the screen

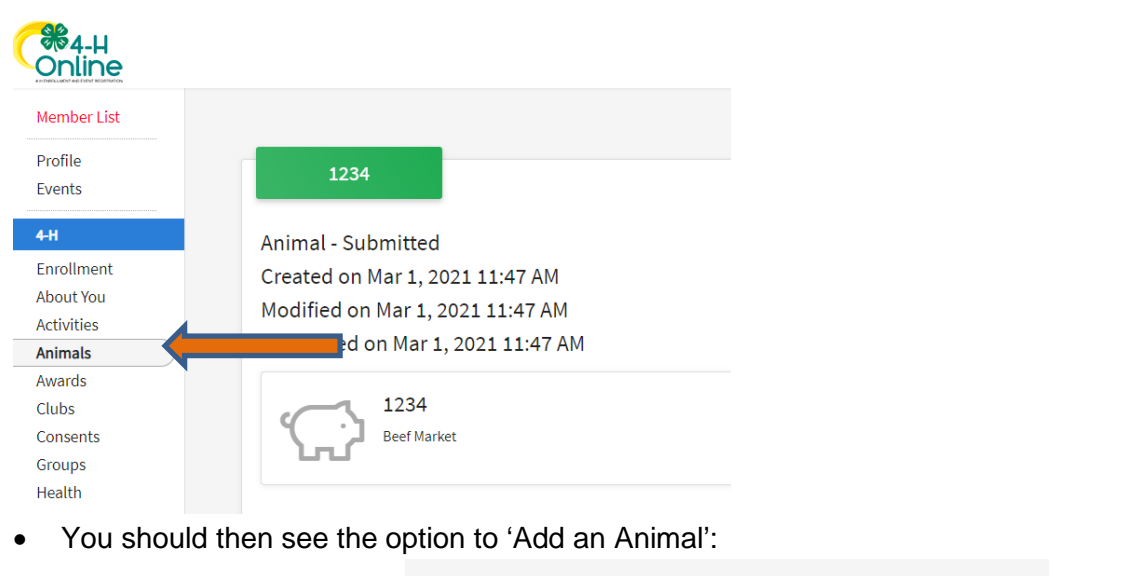

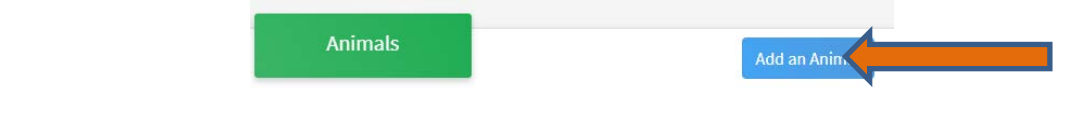

9. El Paso County Extention staff, will review all information. If more is needed, members can edit. Once "Approved" an email will be sent to your family account (example below) with a time and date stamp for each animal.

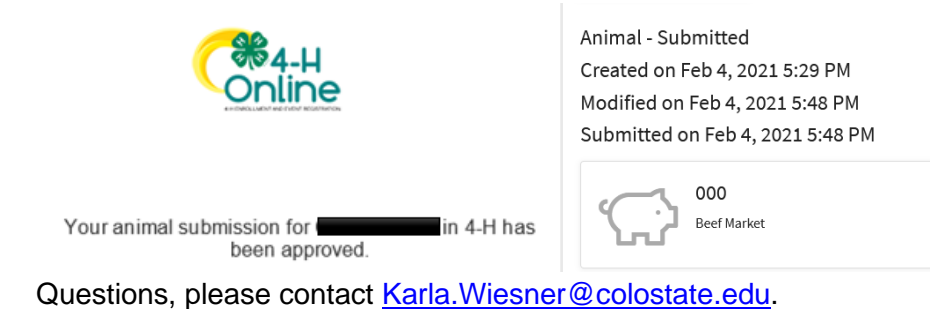